## **LÖWENSTEIN** medical

**Guida breve misurazione offline - Inizializzazione**

# **Samoa**

Apparecchio poligrafico

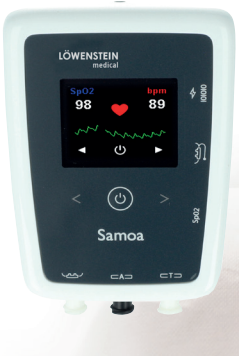

#### **1. Preparazione**

Collegare Samoa al PC utilizzando il cavo di collegamento USB.

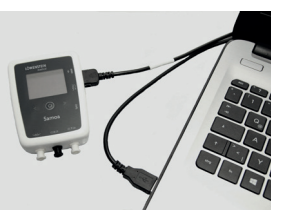

### **2. Avvio di una nuova registrazione**

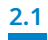

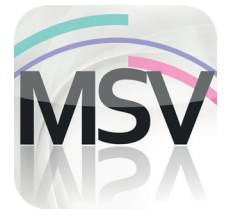

Lanciare il software MiniScreen Viewer con un doppio clic sul simbolo **MSV** sul desktop

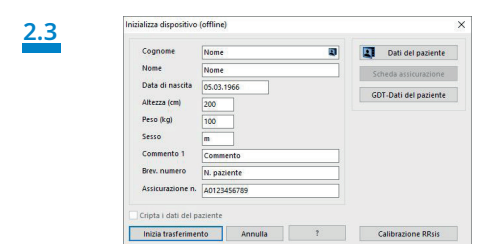

Compilare la maschera con i dati del paziente. Selezionare quindi **Inizia trasferimento**.

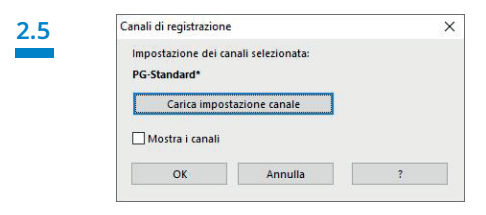

Selezionare eventualmente una nuova impostazione canale (**Carica impostazione canale**).

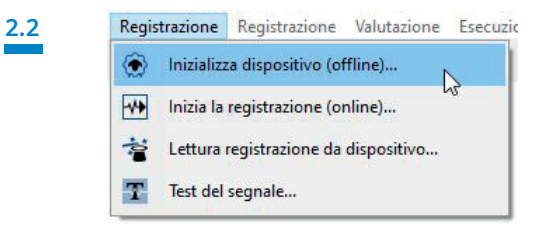

Selezionare **Registrazione > Inizializza dispositivo (offline)** o fare clic sul simbolo ( $\bullet$ ) nella barra dei menu o sul dashboard.

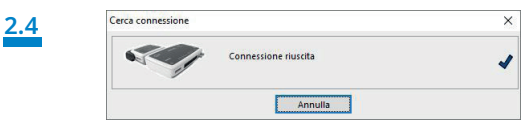

Viene effettuata la connessione a Samoa.

**2.6**

Carica impostazione canale **PG-Standard**<br>**PG-Theranie** OK Annulla

Selezionare l'impostazione canale desiderata dall'elenco.

**2.7** 

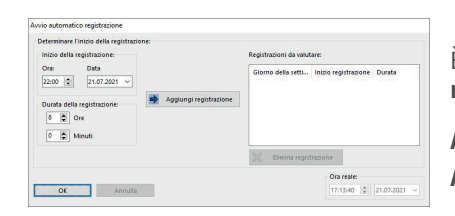

È possibile inizializzare il dispositivo per un avvio **automatico** (programmato) o **manuale**.

**Avvio programmato:** passare al **2.8.1 Avvio manuale:** passare al **2.9.1**

#### **2.8. Avvio programmato**

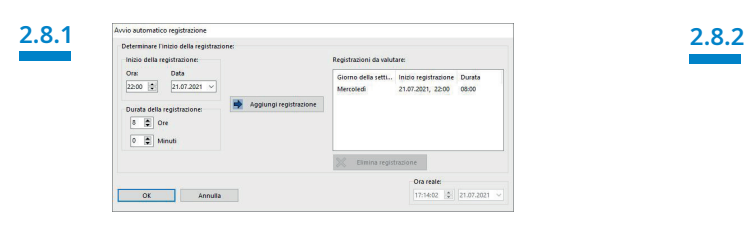

Determinare l'inizio della registrazione e la durata e quindi fare clic su **Aggiungi registrazione**. Nella finestra sulla destra viene visualizzata la registrazione programmata. Confermare con **OK**. Viene visualizzato questo messaggio come verifica dei dati

#### **2.9. Avvio manuale**

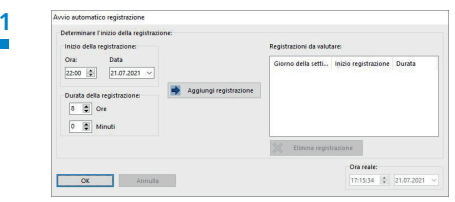

Confermare la finestra di dialogo con **OK**.

**2.9.** 

#### **2.9.3**

#### **Avvio della registrazione manuale da parte del paziente**

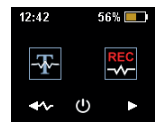

Per avviare la registrazione manuale il paziente accende Samoa al momento opportuno premendo il tasto on/off (2 secondi).

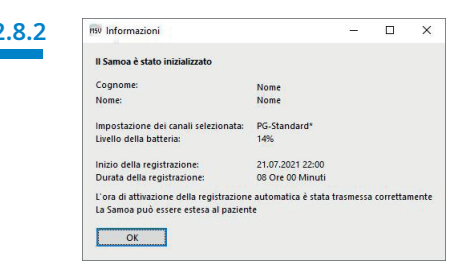

inseriti. Confermare con **OK.** L'apparecchio avvierà la registrazione automatica nel momento programmato.

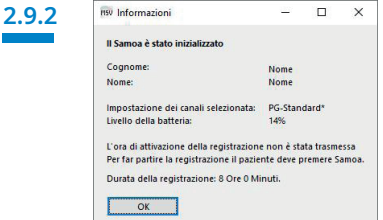

Viene visualizzato questo messaggio come verifica dei dati inseriti. Confermare con **OK**.

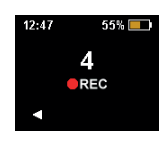

Il paziente può ora avviare la registrazione manuale premendo il tasto freccia a destra. La registrazione si avvia quando il conto alla rovescia raggiungerà lo 0. Una registrazione in corso è contrassegnata da un puntino rosso sul display.

#### **3. Lettura della registrazione**

Collegare Samoa al PC utilizzando il cavo di collegamento USB – ved. **1. Preparazione**

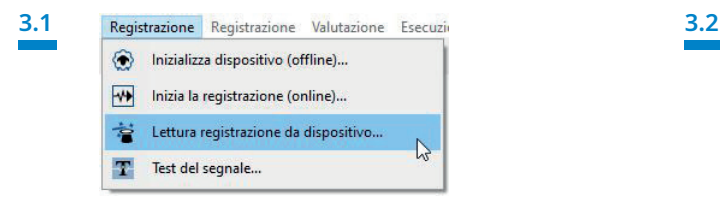

loewensteinmedical.com

Selezionare **Registrazione > Lettura registrazione da dispositivo** o fare clic sul simbolo nella barra dei menu o sul dashboard.

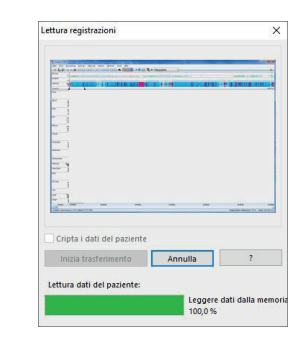

I dati vengono letti dalla memoria.

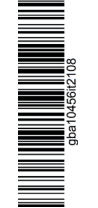

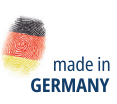

 $\triangleright$ 

lĭm

Dr. Fenyves und Gut Deutschland GmbH Daimlerstraße 23 72414 Rangendingen, Deutschland

Löwenstein Medical Arzbacher Straße 80 56130 Bad Ems, Deutschland T. +49 2603 9600-930 F. +49 2603 9600-40 info@loewensteinmedical.com

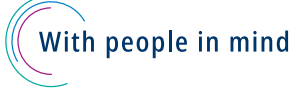

© Il presente documento è protetto da diritto d'autore. La riproduzione con qualsiasi mezzo è consentita solo previa esplicita approvazione di Löwenstein Medical. © Il presente documento è protetto da diritto d'autore. La riproduzione con qualsiasi mezzo è consentita solo previa esplicita approvazione di Löwenstein Medical<br>Per ragioni di stampa tutti i dati sono fomiti senza louna g Per ragioni di stampa tutti i dati sono forniti senza alcuna garanzia.